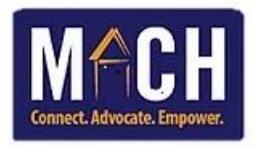

## Checking-Out Shelter Clients Using SkanPoint

- 1. Log in to HMIS.
- 2. Click on the **ShelterPoint** module.

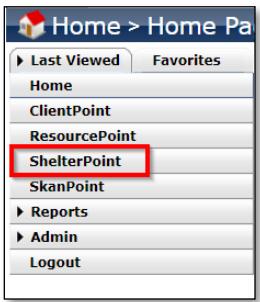

3. Click on the **Provider** drop-down and select the appropriate program.

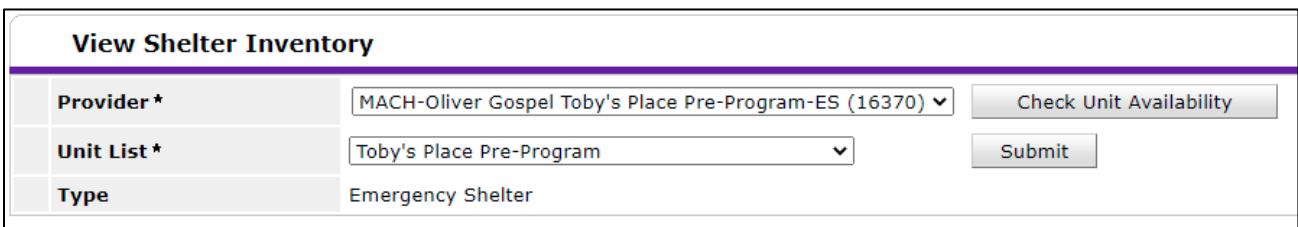

4. Sections automatically appear in the **ShelterPoint Dashboard**.

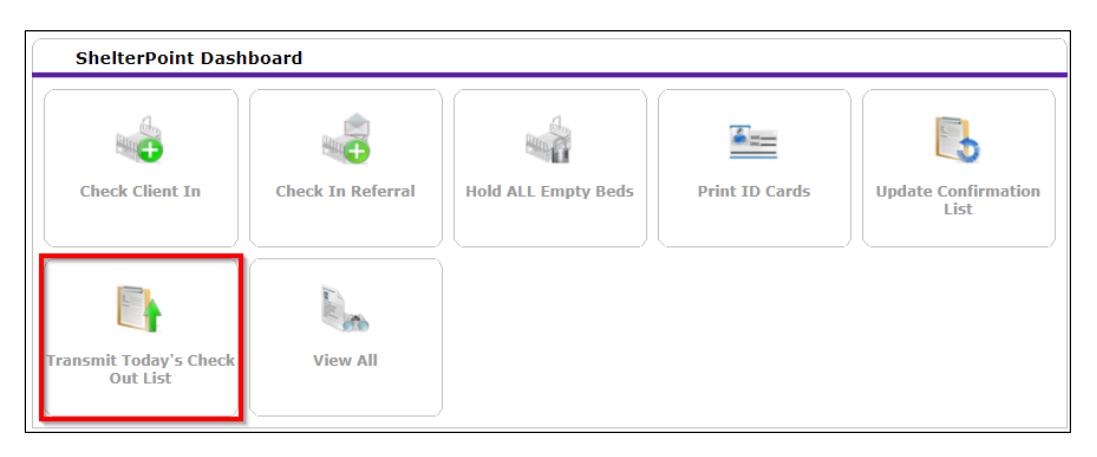

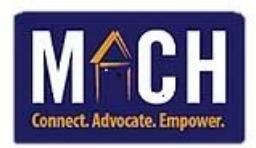

## 5. The **Check Out List** screen displays.

Make the following selections:

- **Current Check Out Date**: Enter the date that the group of clients are checking out.
- **Time**: Enter the time that the night-by-night clients check-out each day.

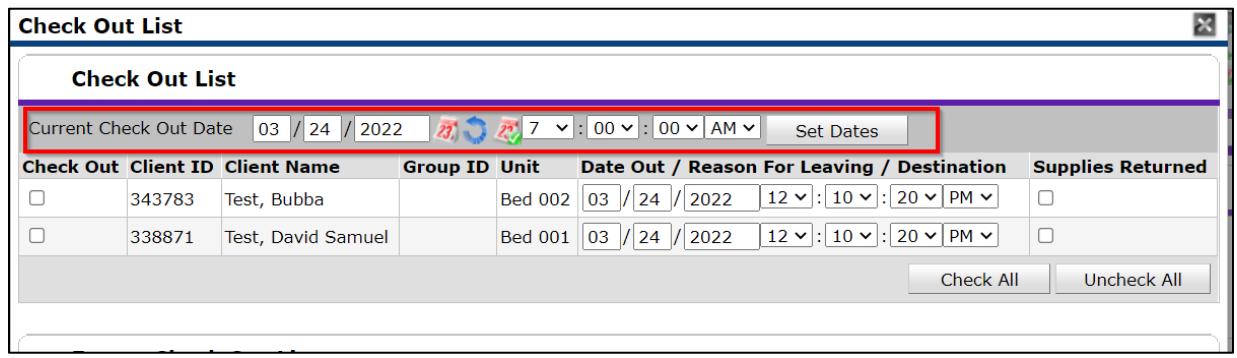

- 6. Click the **Set Dates** button. This updates the check out date and time for all clients.
- 7. Click the check box beside each of the clients you which to check out.

**NOTE**: If you are checking out all clients currently checked-in the program, you may click the **Check All** button.

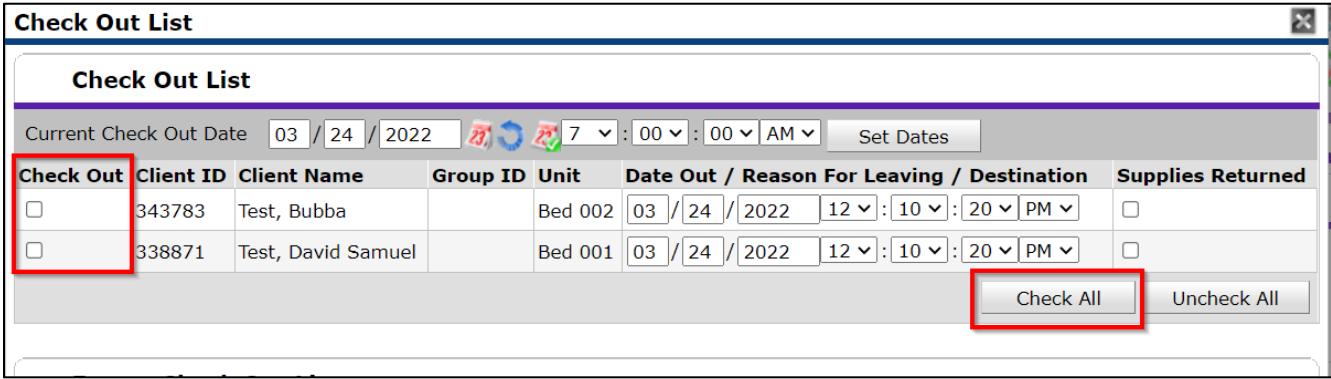

- 8. Click the **Check Out** button.
- 9. To double-check that the client shelter.

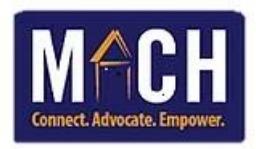

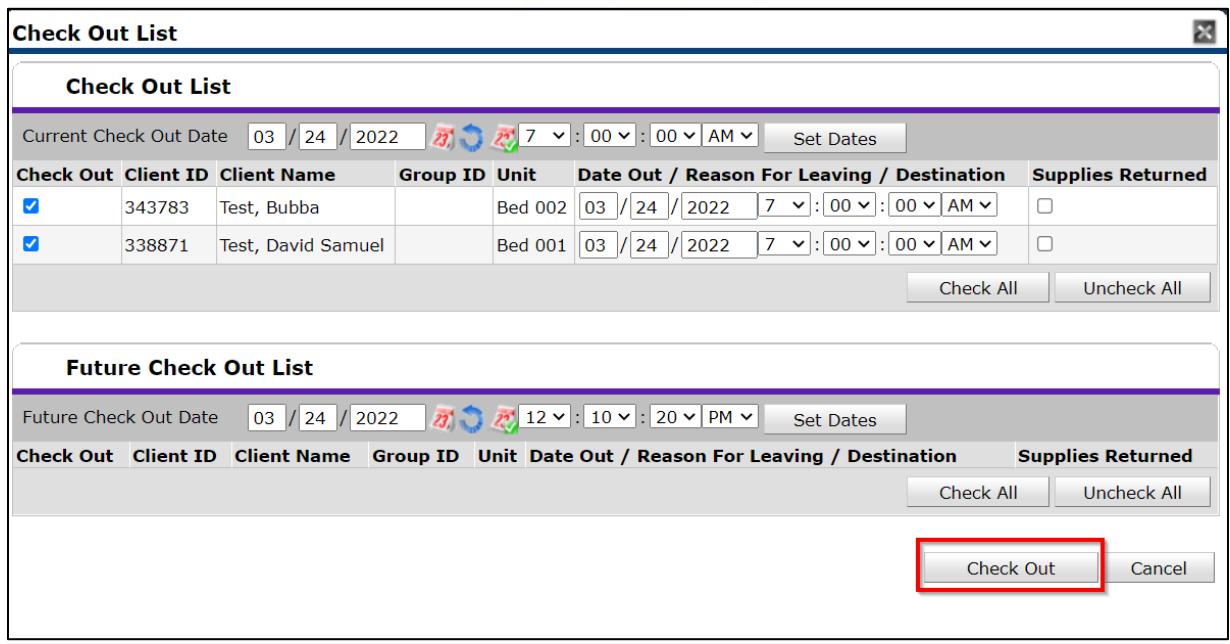

10. If the clients have returned their supplies, check the **Supplies Returned** checkbox beside the specific clients.

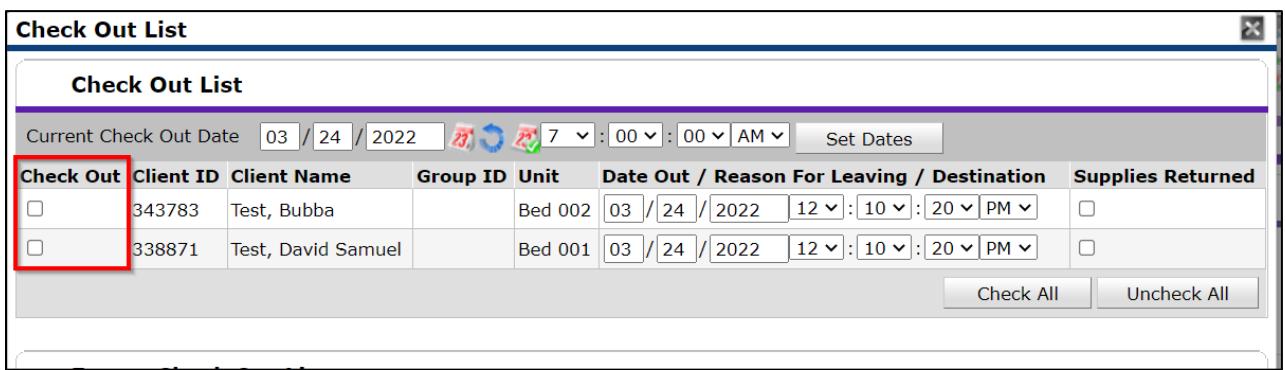

11. Click the **Check Out** button.

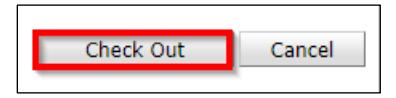

12. The screen returns to the **View Shelter Inventory** screen.